#### **Washington State Department of Social and Health Services**

 $\mathsf{C}$ 

eJAS ID  $\overline{\phantom{a}}$ 

 $\mathsf D$ 

Month

**BFET Eligible** 

 $\mathsf{E}$ 

 $\bf{o}$ 

**DSHS Use Only** 

US Citizen v

 $\mathsf{F}^{\mathbb{C}}$ 

 $\mathbf{o}$ 

**DSHS Comments** 

 $\, {\bf B}$ 

**First Name** 

**Demographics** 

 $\bf{0}$ 

 $\bf{0}$ 

 $\mathbb A$ Provider Code:

**Provider Name:** 

**Last Name** 

**Transforming lives** 

 $\Omega$ 

5 6 7 8  $\mathbf{9}$  $\circ$  $\mathbf{1}$  $\overline{z}$ в

6 8  $\overline{Q}$ 

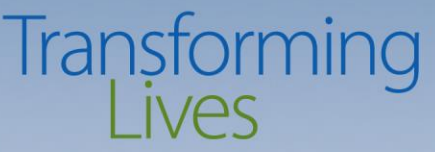

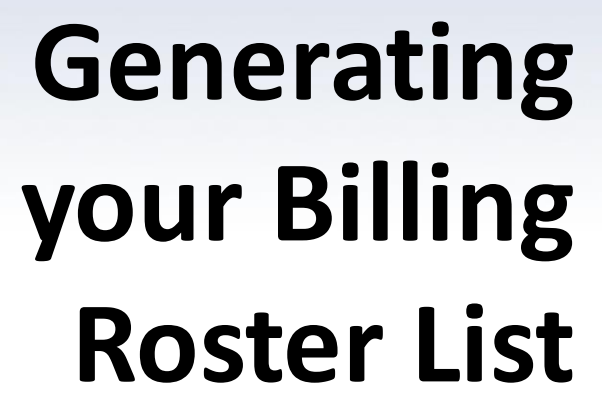

*Using Component History Report and Excel to create your Billing Roster*

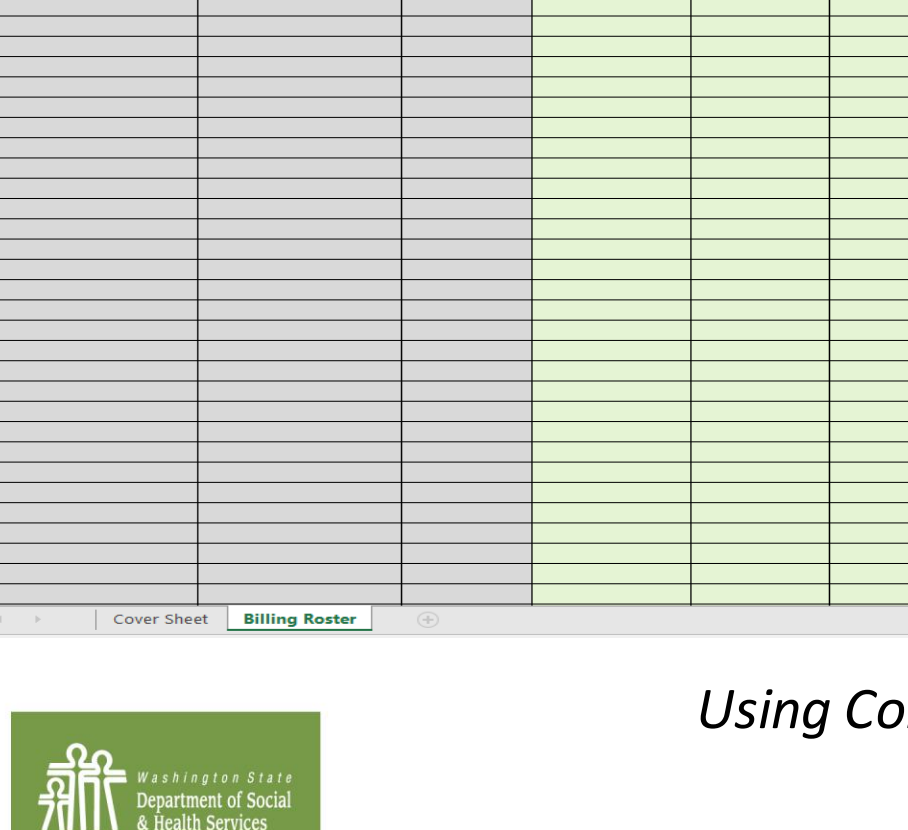

PO Box 45115, Olympia, WA 98504 | www.dshs.wa.gov 1

## What you will learn in this guide

• You will learn how to run the Component History Report to accurately select the cases for your Billing Roster.

• You will learn how to use Excel to remove duplicated clients from the list.

## Step 1: Generate Your List

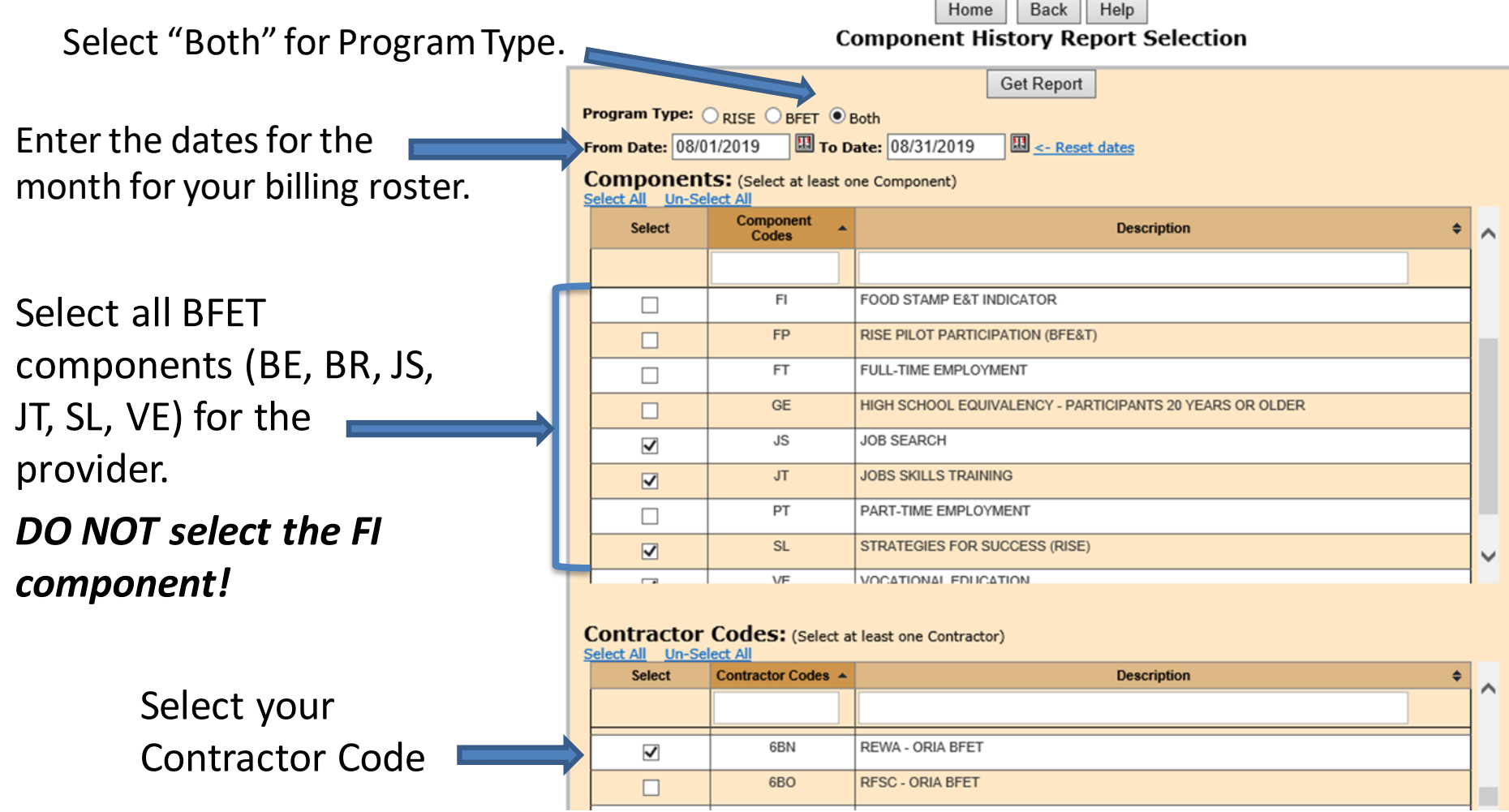

#### Step 1: Generate Your List (continue)

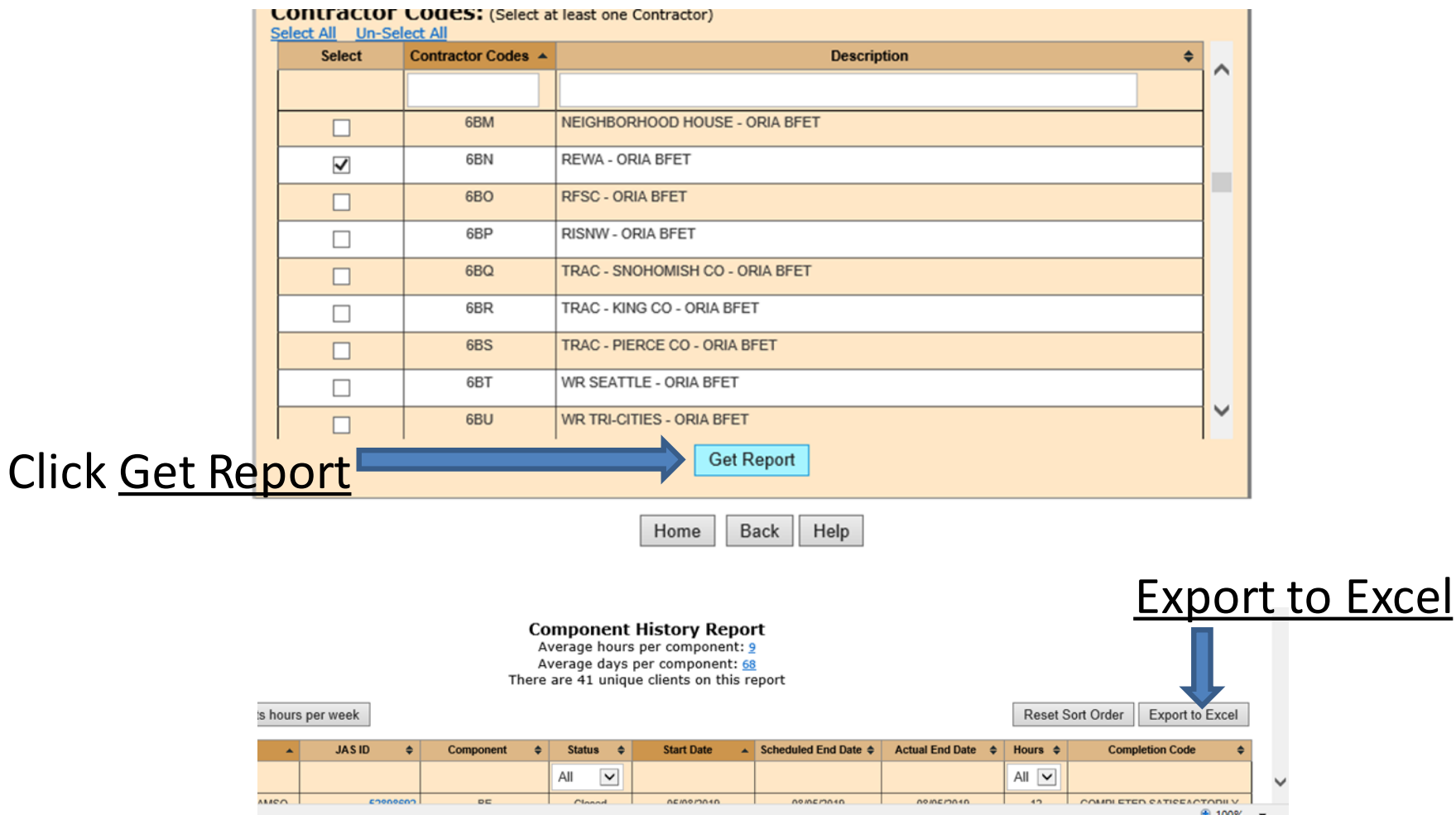

#### Step 2: Create Your Billing List

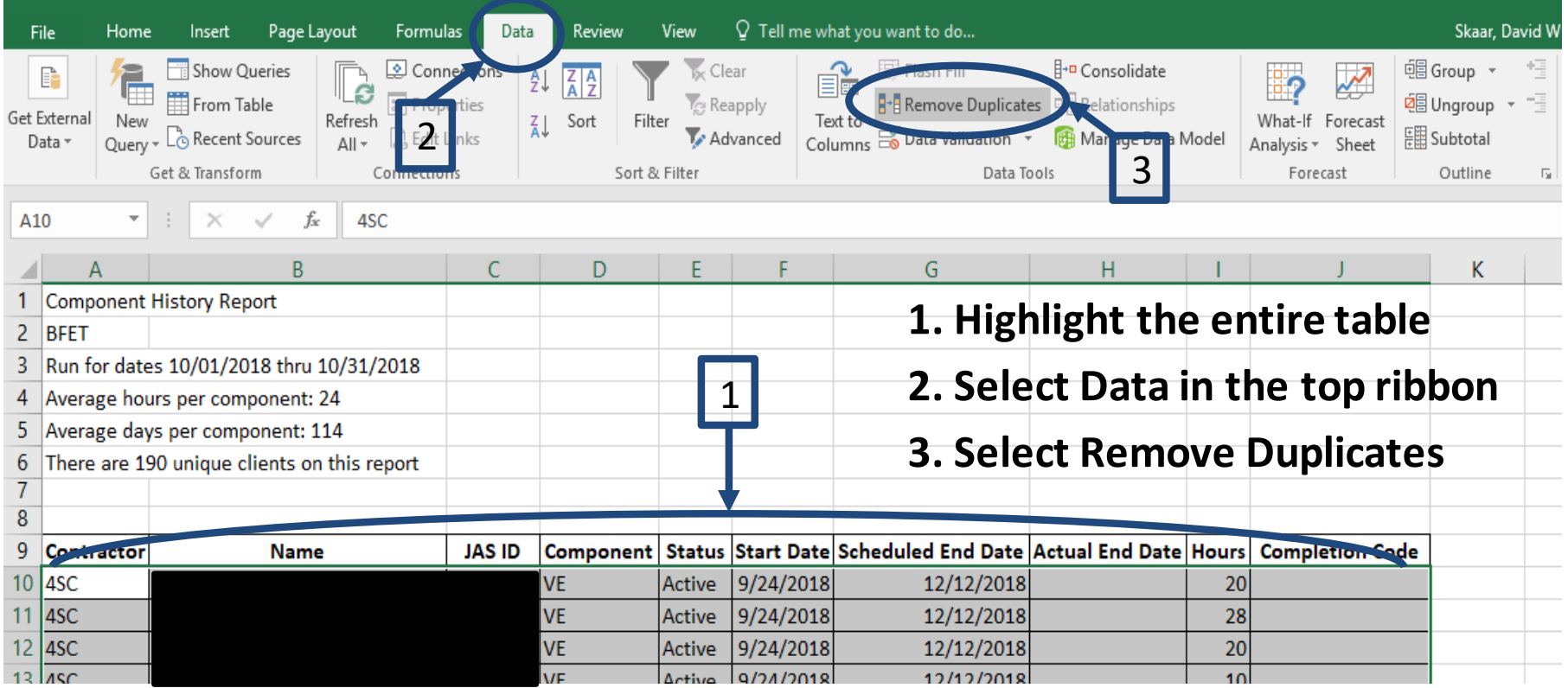

#### Step 3: Create Your Billing List (continue)

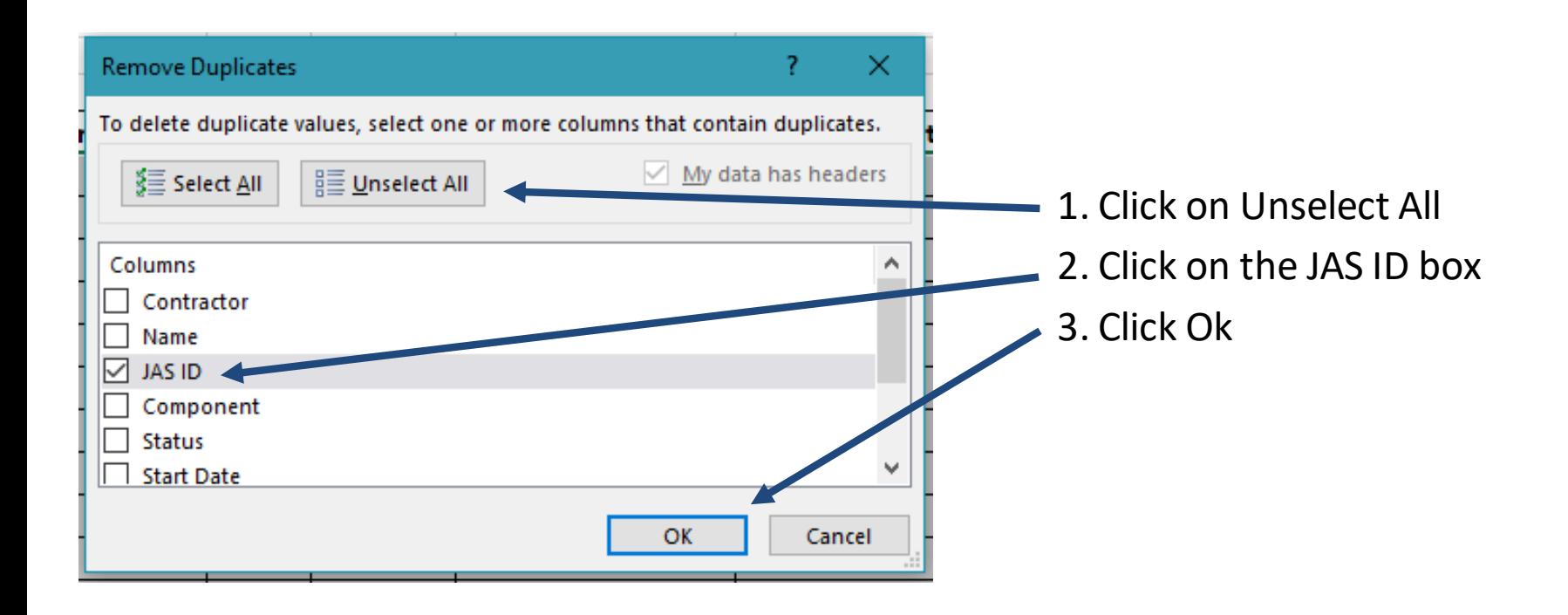

*Note: This will remove all duplicated eJAS IDs on the highlighted table. It is best to use JAS ID since these are unique to each client even if they have the same name.*

#### Step 3: Create Your Review List (continue)

#### Copy all the Names and JAS IDs.

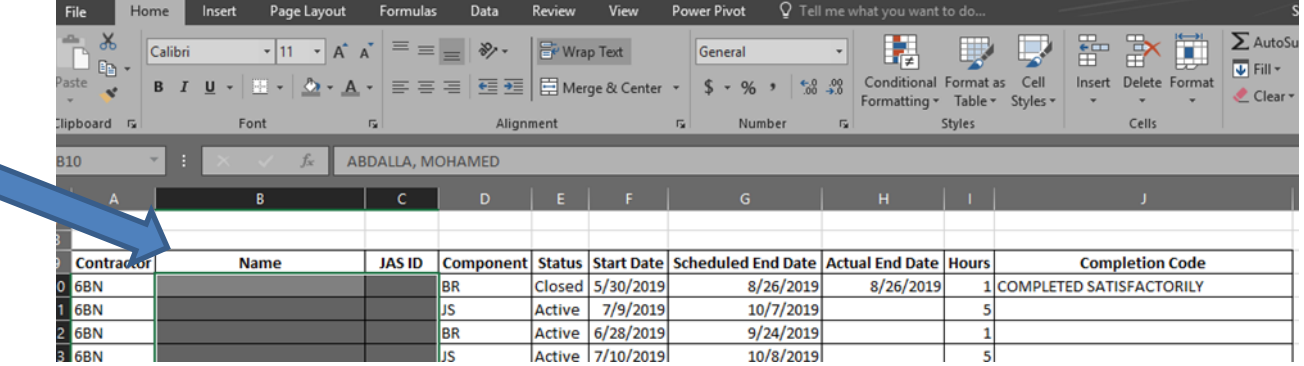

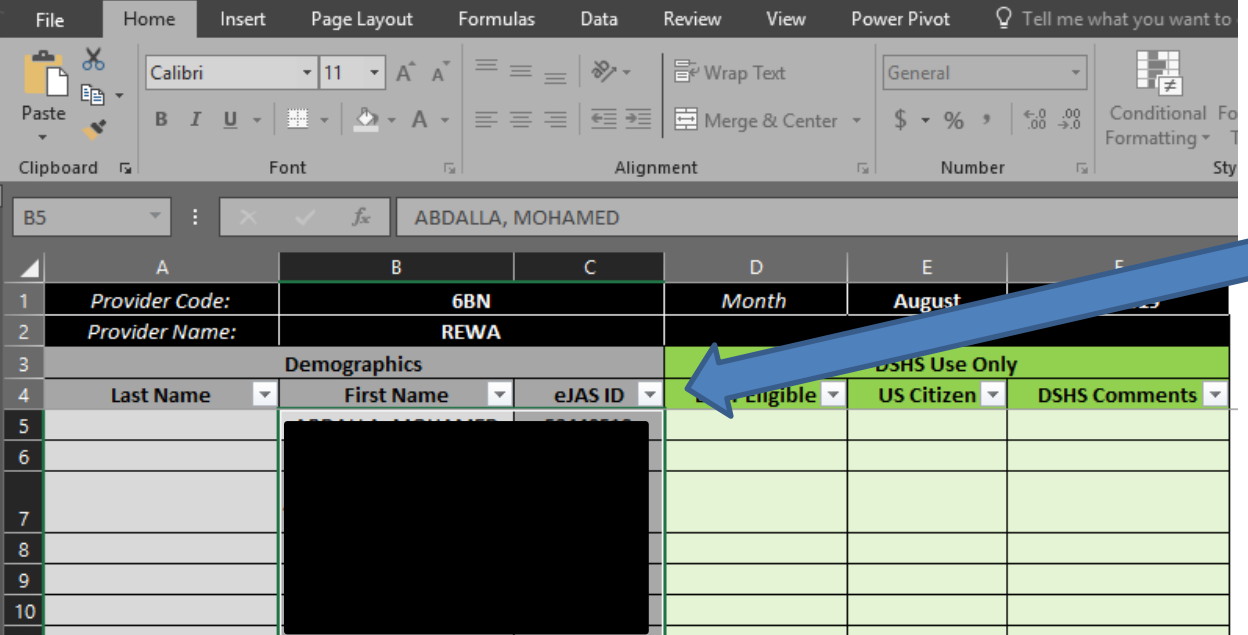

Paste them into the Billing Roster. *It is acceptable to paste the names into the First Name column (B).*

# Need help completing your Billing Roster?

Contact a member of the BFET Operations Team for assistance.

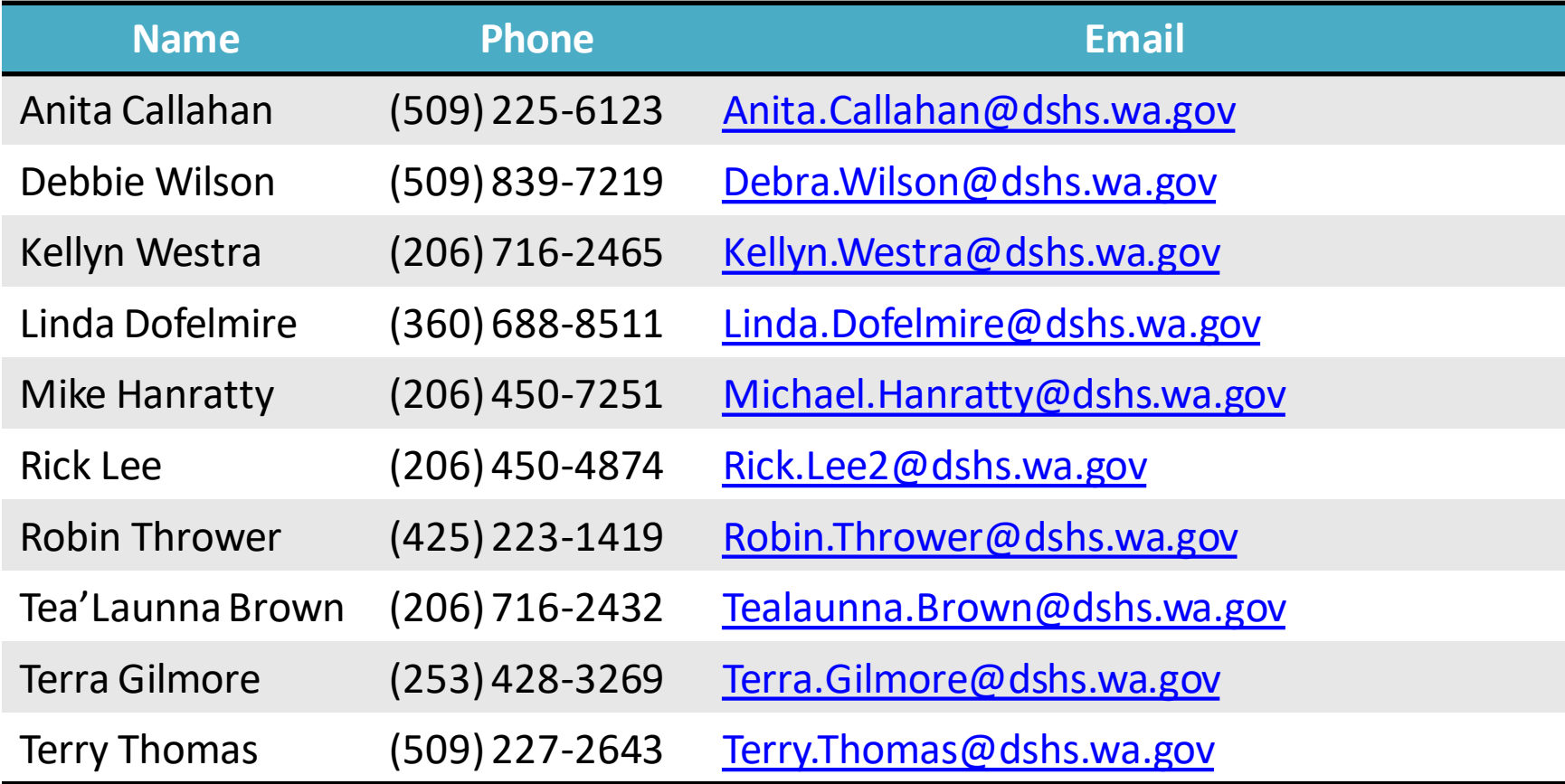